# @karnil

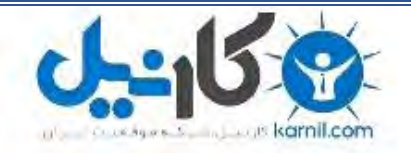

**کارنیل، بزرگترین شبکه موفقیت ایرانیان می باشد، که افرادی زیادی توانسته اند با آن به موفقیت برسند، فاطمه رتبه 11 کنکور کارشناسی، محمد حسین رتبه86 کنکور کارشناسی، سپیده رتبه 3 کنکور ارشد، مریم و همسرش راه اندازی تولیدی مانتو، امیر راه اندازی فروشگاه اینترنتی،کیوان پیوستن به تیم تراکتور سازی تبریز، میالد پیوستن به تیم صبا، مهسا تحصیل در ایتالیا، و..... این موارد گوشه از افرادی بودند که با کارنیل به موفقیت رسیده اند، شما هم می توانید موفقیت خود را با کارنیل شروع کنید.**

**برای پیوستن به تیم کارنیلی های موفق روی لینک زیر کلیک کنید.**

## *[www.karnil.com](http://www.karnil.com/)*

**همچنین برای ورود به کانال تلگرام کارنیل روی لینک زیر کلیک کنید.**

*https://telegram.me/karnil*

**O**@karnil

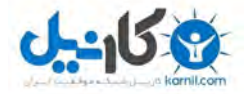

یه نام خدایی که هر حه دارم از اوست

## **شبکٍ کردن کامپیًتر ي ارتباط تصًیری در آن**

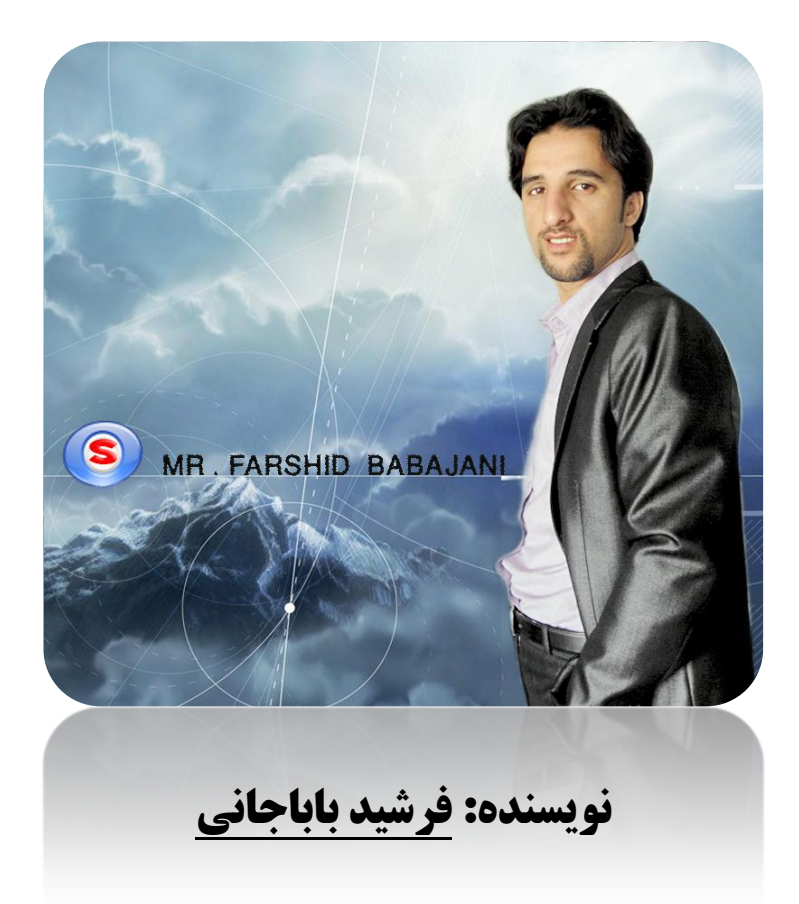

خون شمرا مددولت سب فيمي ومسل حون سرآمد دو<sup>ر</sup>ت شب <sup>ب</sup>ای و<sup>ص</sup>ا

بگذرد ایام ہجران نیز ہم

(حضرت حافظ)

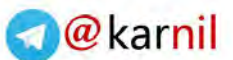

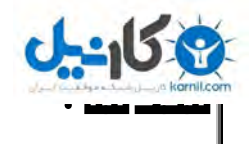

علم کامپیوتر علم نوینی که جهان را در زیر پای خود قرار داد ، به طوری که حالا هرکسی یک کامپیوتر در خانه خود دارد ، شبکه کردن کامپیوتر کار بس بزرگی که جهان را متحول کرد ، در این کار شما می تو انید اطلاعات خود را از یک کامپیوتر به یک کامپیوتر دیگر در یک منطقه دیگر بفرستید بدون اتلاف وقت و حالا من در این آموزش میخواهم دوکامپیوتر را با هم شبکه کنم و در آن فایل را انتقال دهم و ارتباط تصویری ایجاد کنیم.

#### **شروع کار:**

در این آموزش شما نیاز به دو کامپیوتر دارد تا بِتوانیم کار شبکه را انجام دهیم ولی اگر کامپیوتر دیگری در منزل ندارید می توانید از نرم افزار مجازی سازی VMware Workstation استفاده کنید که از لینک ۱می توانید نرم افزار آن را دانلود کنید و از لینک ۲ آموزش آن را که خودم نوشتم دانلود کنید.

لینک ۱ - لینک ۲

ما در اینجا فرض کردیم که کارت شبکه شما نصب شده است و می خواهیم تنظیمات را در کامپیوتر اول که یک ویندوز 2003 Server بر روی ان وصل است انجام دهیم. بعد از اینکه وارد ویندوز شدید به مسیر زیر بروید.

Start >>> Control Panel >>> Network Connections >>> Local Area Connection در شکل زیر می توانید این مسیر را ببینید.

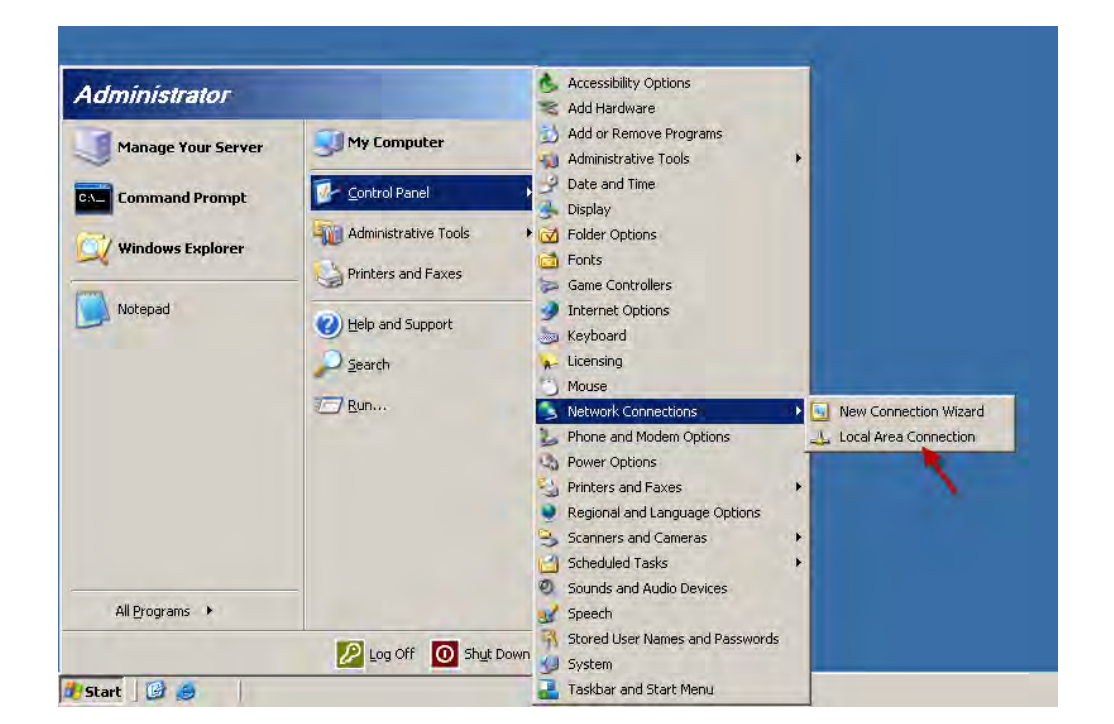

بعد از کلیک بر روی گزینه مورد نظر شکل صفحه بعد باز می شود.

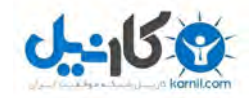

در این شکل بر روی گزینه I, Properties دا کلیک

کنید تا شکل بعد ظاهر شود.

### @karnil

Connect using

Install.

Description

General

IP address:

Subnet mask: Default gateway:

Preferred DNS server:

Alternate DNS server:

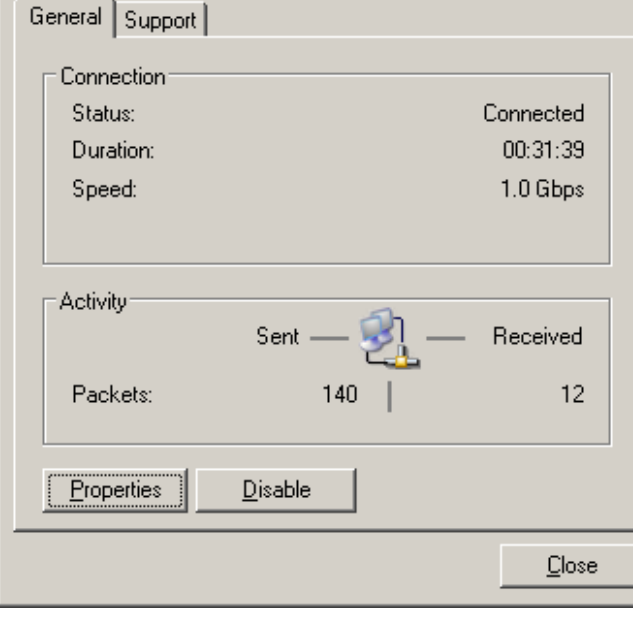

**L** Local Area Connection Properties  $2x$ General | Authentication | Advanced | ■ Intel(R) PRO/1000 MT Network Connection در شکل رو برو طبق شکل گزینه های مورد نظر را انتخاب کنید ﴿ <u>[ c</u>onfigure... ]] و This connection uses the following items: بعد از کلیک بر روی Properties شکل زیر ظاهر می شود. Client for Microsoft Networks D . Network Load Balancing File and Printer Sharing for Microsoft Networks Themet Protocol (TCP/IP) Uninstall Properties Transmission Control Protocol/Internet Protocol. The default wide area network protocol that provides communication<br>across diverse interconnected networks.  $\nabla$  Show icon in notification area when connected **OK** Cancel دس ایي ضکل دس قسور address IP عذد 192.168.2.1 **Internet Protocol (TCP/IP) Properties**  $|2|X|$ را وارد کنید و در قسمت Subnet Mask عدد You can get IP settings assigned automatically if your network supports<br>this capability. Otherwise, you need to ask your network administrator<br>for the appropriate IP settings. 255.255.255.0 را وارد کنید و در ادامه در قسمت © Obtain an IP address automatically Proferred DNS server ای پی که در بالا وارد کردید Use the following IP address:  $192.168.2.1$ را وارد کنید یعنی 192.168.2.1 و بر روی ok کلیک  $255.255.255.0$ کنید . O Obtain DNS server address automatically └ Use the following DNS server addresses:  $192.165.2$  $\overline{1}$  $Adyanced...$  $\alpha$ Cancel

3

## @karnil

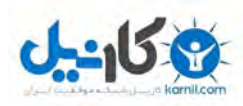

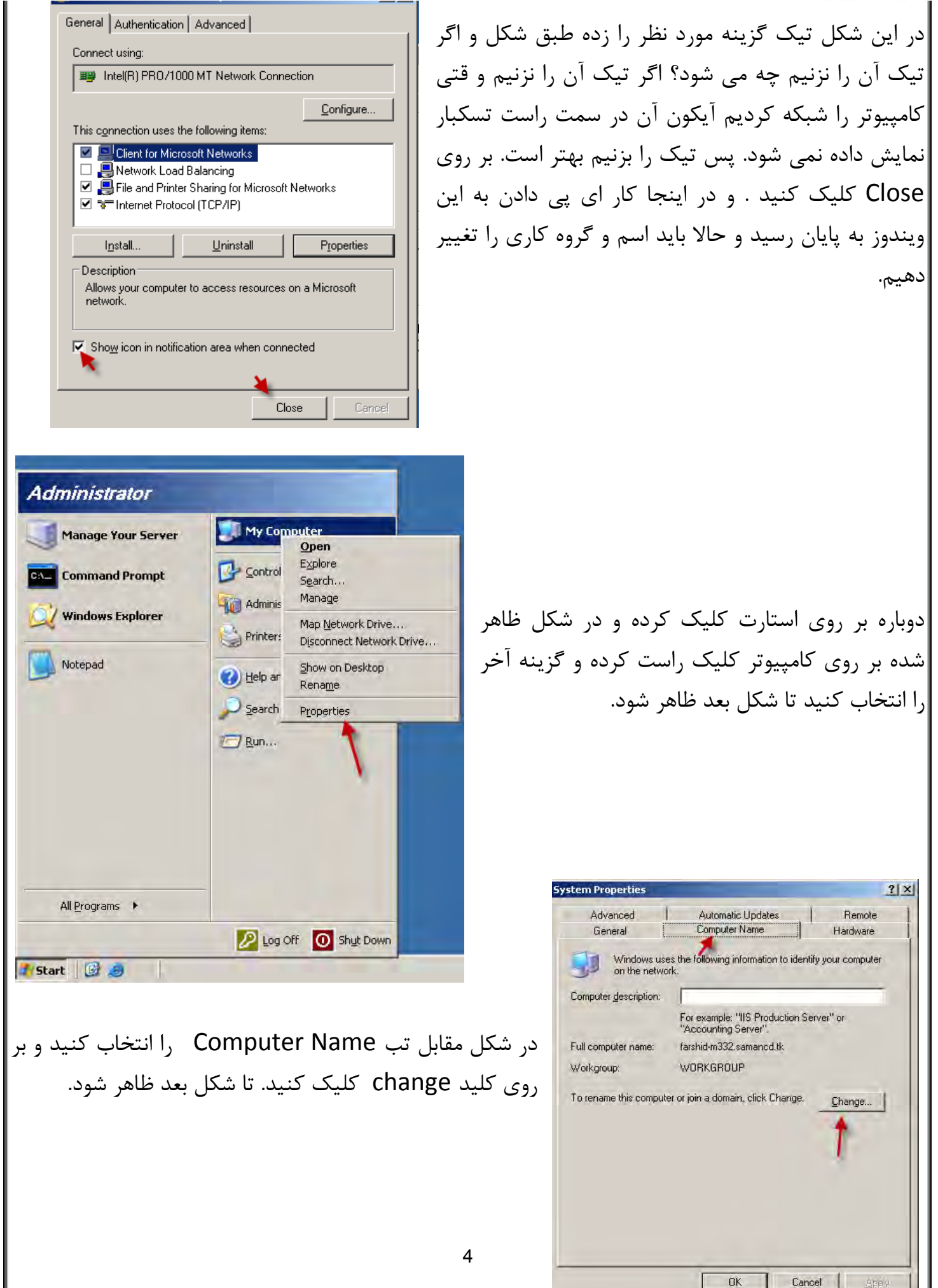

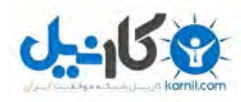

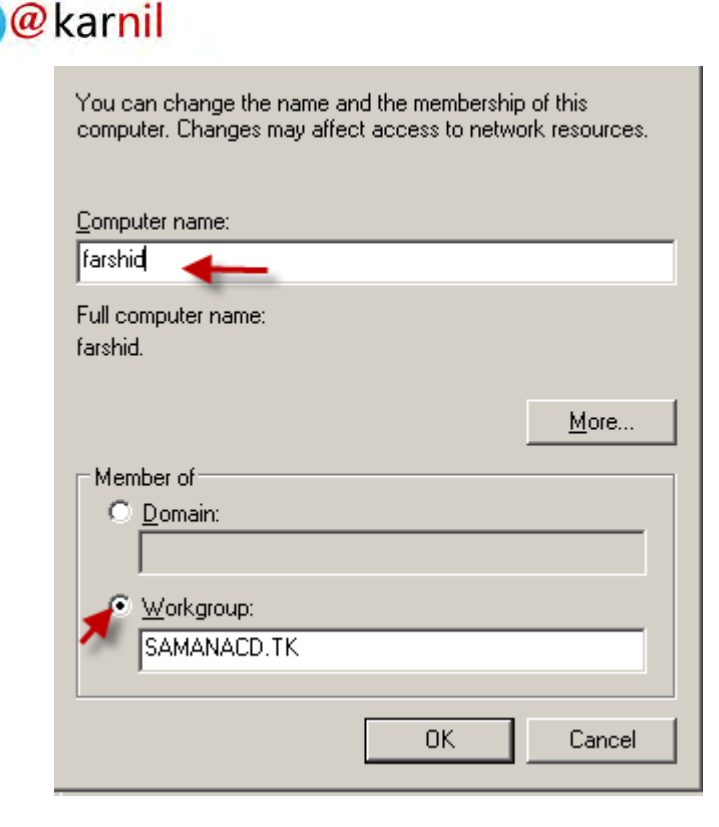

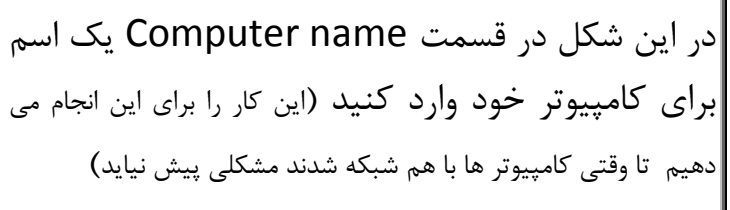

در قسمت Member of گزینه دوم یا گروه کاری را انتخاب کرده و اسم گروه خود را وارد کنید. که دراینجا samancd.tk مے<sub>،</sub> باشد.

آموزش کار با دومین(Domain) قبلا نوشته شده است و می توانید از لینک زیر دریافت کنید.

**[آموسش نصب و حذف اکتیو دایزکتوری \)دومین\( وکار با ان](file:///H:/amozesh/VMware%20Workstation/1-%09http:/s1.picofile.com/file/6317176056/active_dir_samancd_tk_.zip.html)**

**حاال کار شبکه کزدن کامپیوتز 2003 server به پایان رسیده و آن را ری استارت کنید.**

حالا می رویم روی ویندوز دیگر بر روی کامپیوتر دیگر که ویندوز xp می باشد که عملیات که در بالا انجام دادیم روی این ویندوز هم انجام دهیم. به مسیر زیر رفته(طبق شکل)

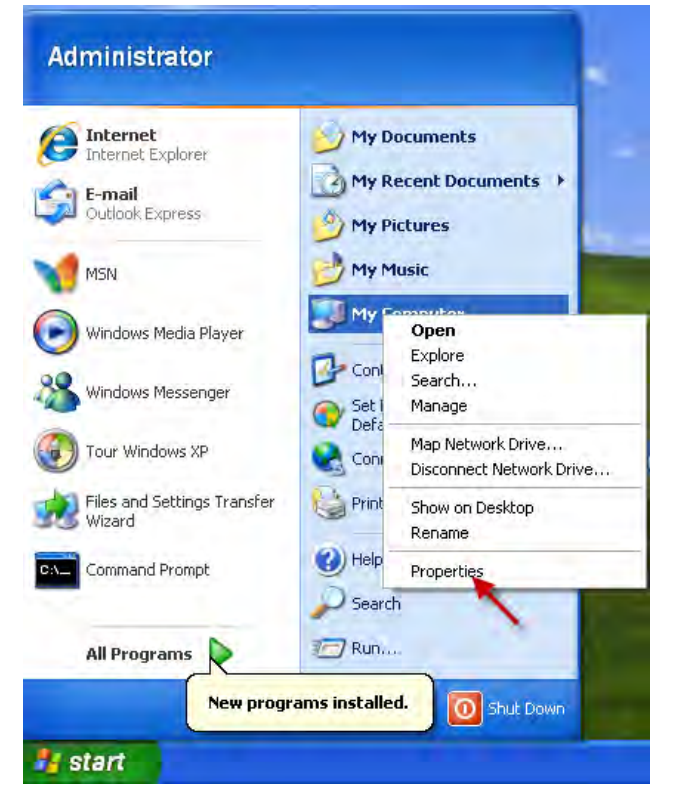

بر روی start کلیک کرده و بر روی ایکون My l, کلید راست کرده و گزینه آخر انتخاب کنید. بعد به شکل صفحه بعد توجِه کنید.

خسته که تشدین . . . . ی

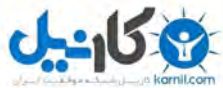

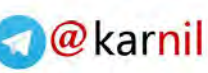

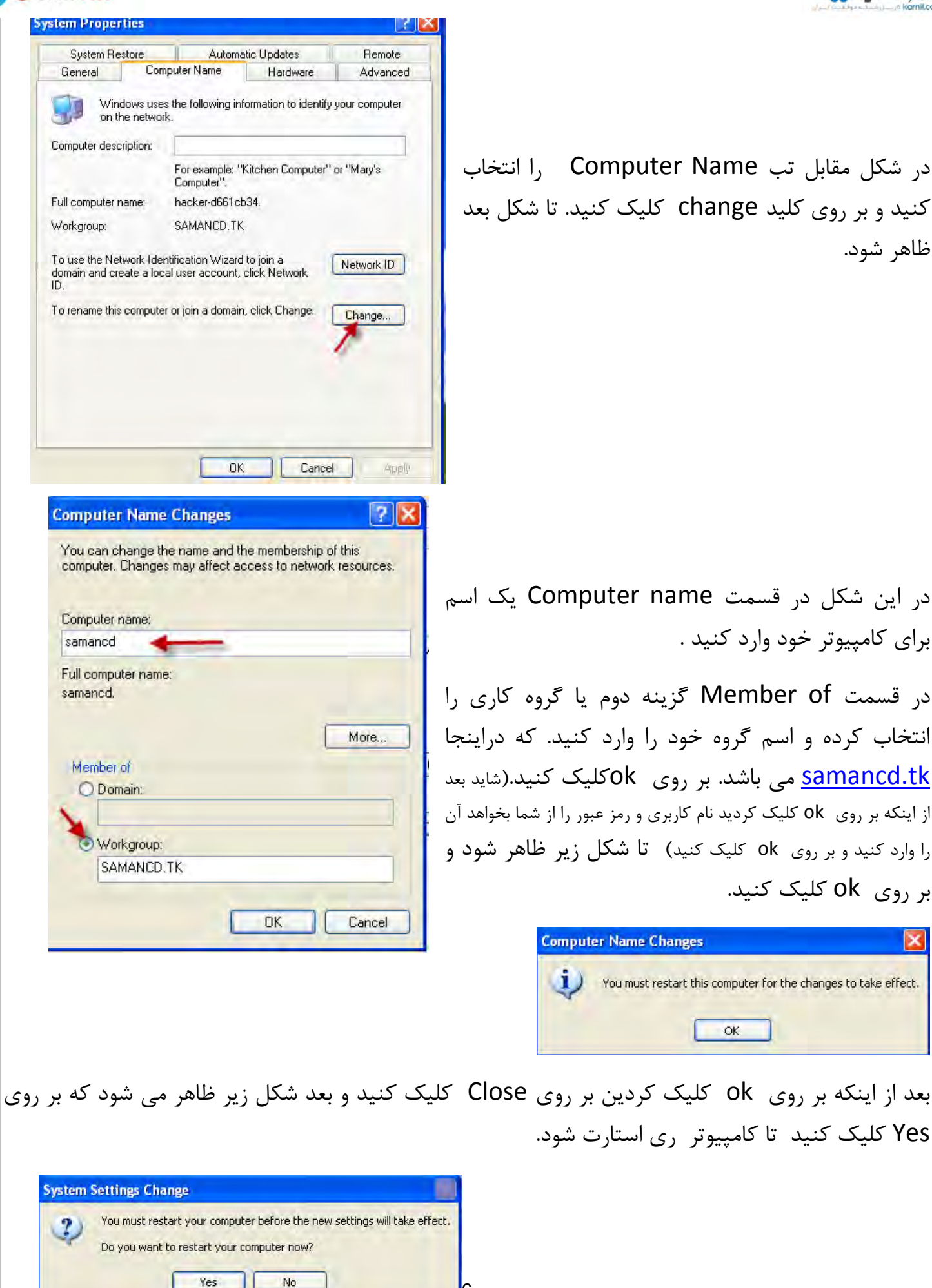

6

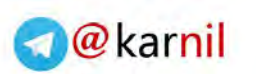

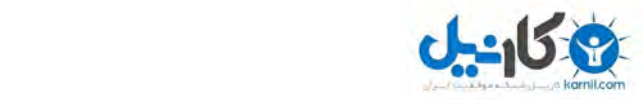

بر روی گزینه مورد نظر کلیک کنید

بر روی گزینه مورد نظر کلیک کنید.

#### Start >> Control Panel

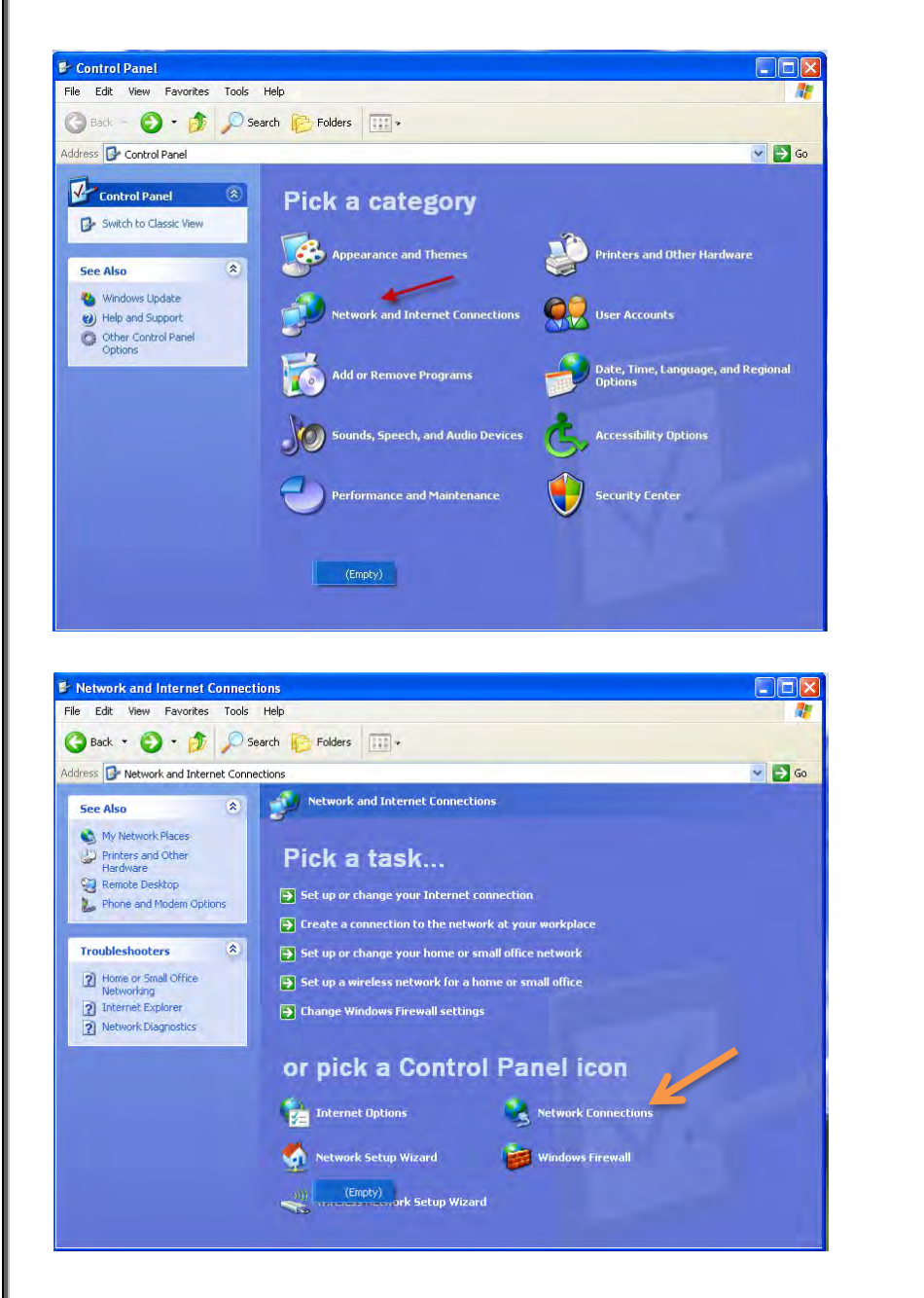

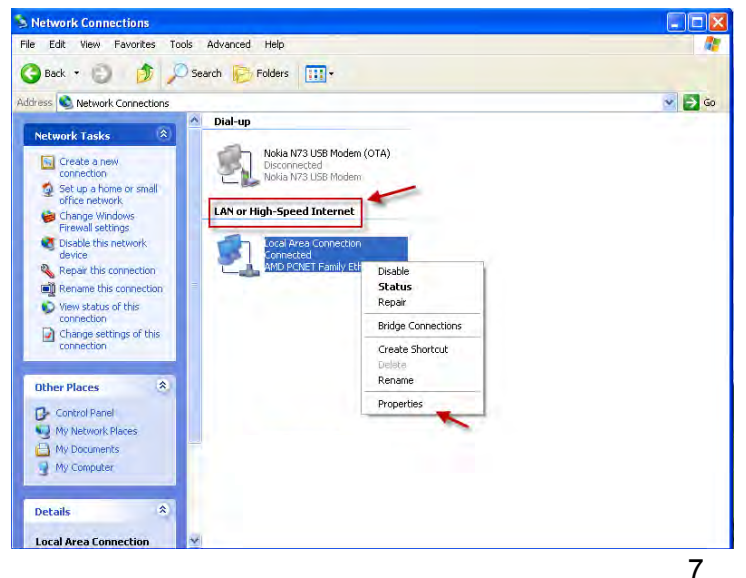

طبق شکل در قسمت مشخص شده بر روی آیکون کلید راست کرده و گزینه آخر را انتخاب کنید. شکل صفحه بعد ظاهر می شود.

### @karnil

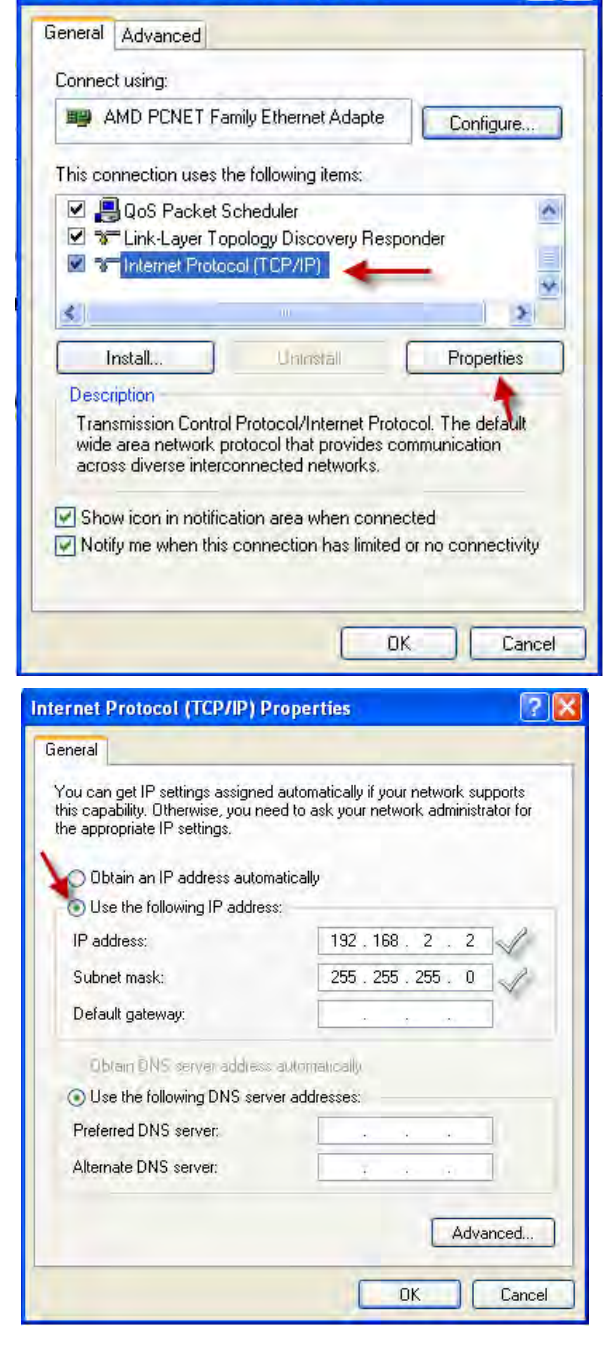

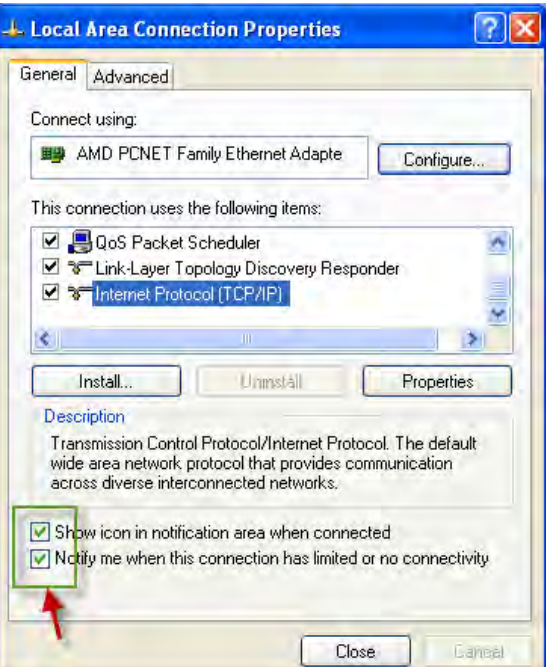

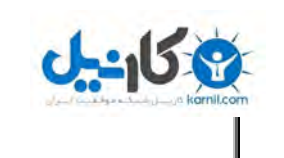

در شکل رو برو طبق شکل گزینه های مورد نظر را انتخاب کنید و بعد از کلیک بر روی Properties شکل زیر ظاهر مے شود.

دس ایي ضکل دس قسور address IP عذد 192.168.2.1 را وارد کنید و در قسمت Subnet Mask عدد 255.255.255.0 سا ٍاسد کٌیذ.

و بر روی ok کلیک کنید.

در این شکل تیک گزینه مورد نظر را زده بر روی Close کلیک کنید . و در اینجا کار ای پی دادن به این ویندوز به پایان رسید همه چیز آماده است برای ارتیاط ۲ کامپیوتر باهم ولی هنوز این کار به طور کامل انجام نشده است .در درون ویندوز xp باید الWindows Firewall ,ا خاموش کنیم ، برای این کار به ادامه کار توجه کنید.

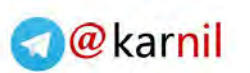

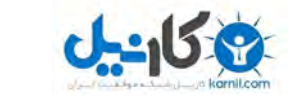

#### Strat >> Control panel

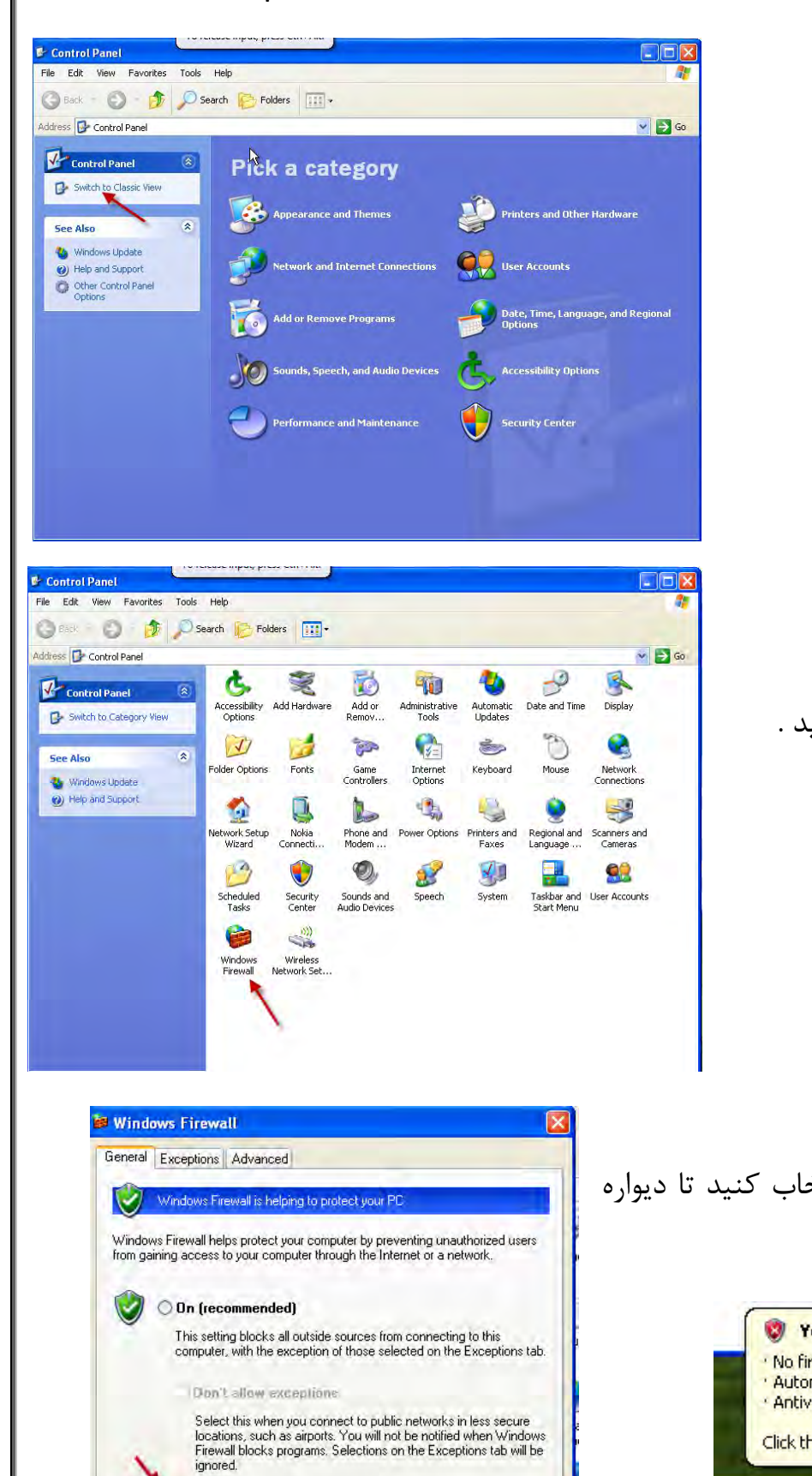

بر روی گزینه مورد نظر کلیک کنید .

بر روی گزینه مورد نظر دو بار کلیک کنید .

حالا طبق شکل گزینه مورد نظر را انتخاب کنید تا دیواره آتش خاموش شود..

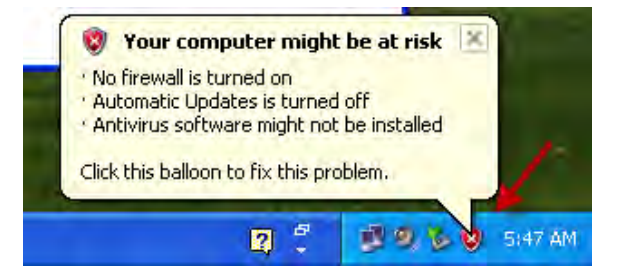

Avoid using this setting. Turning off Windows Firewall may make this<br>computer more vulnerable to viruses and intruders.

 $OK$ 

Cancel

What else should I know about Windows Firewall?

Off (not recommended)

 $\mathbf{x}$ 

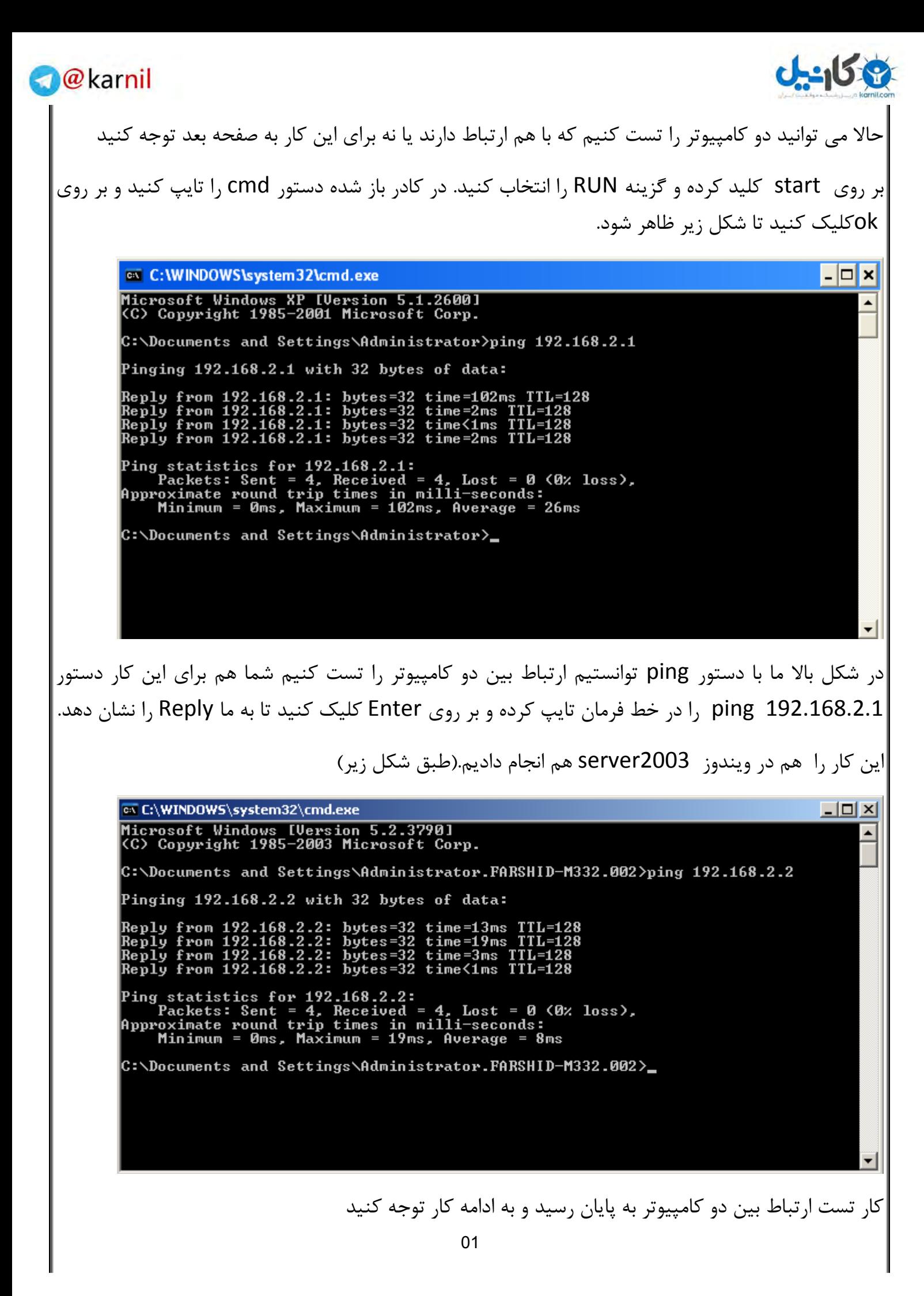

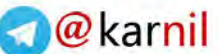

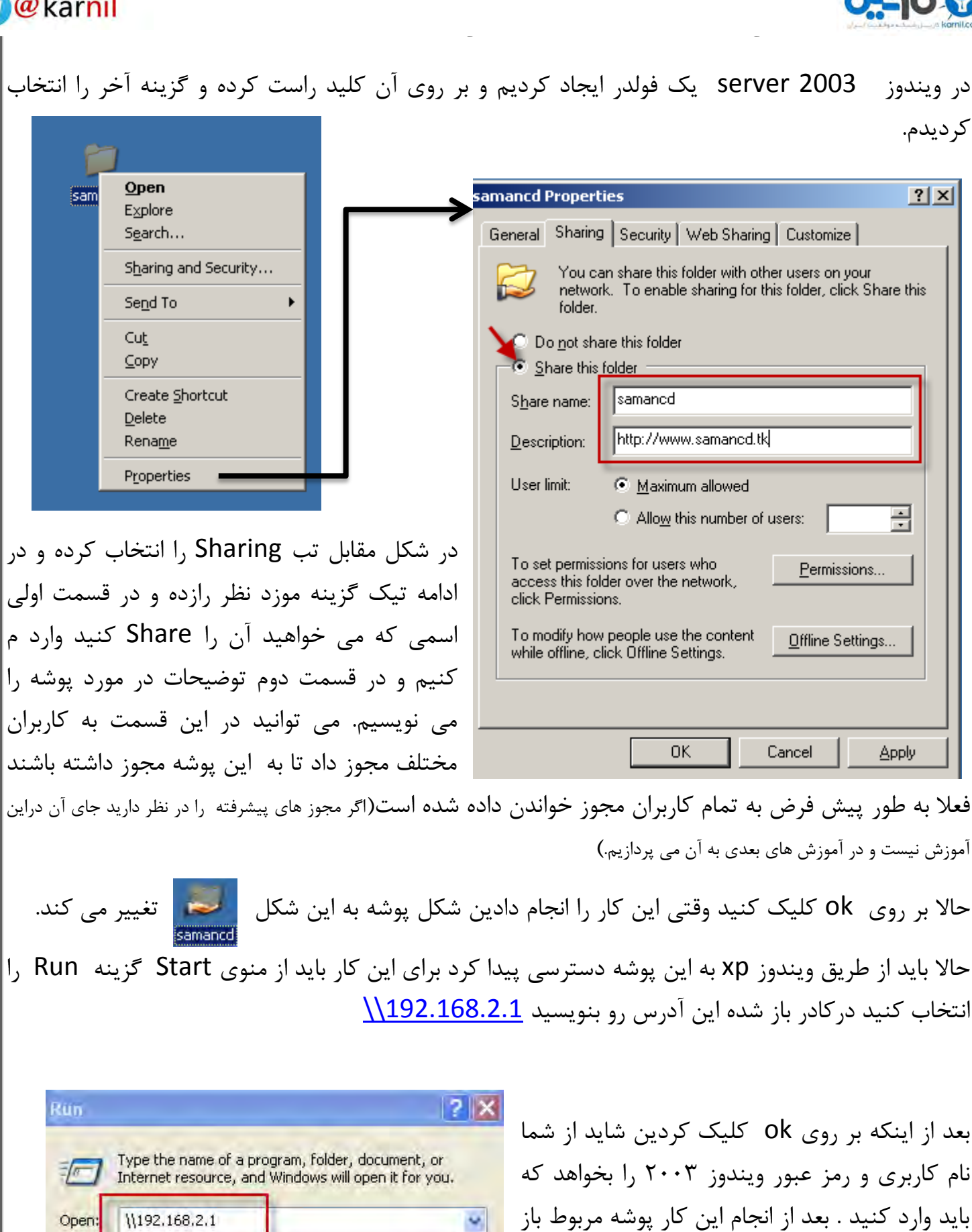

00

Browse...

OK

Cancel

مے شود.

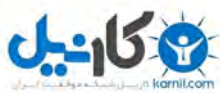

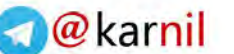

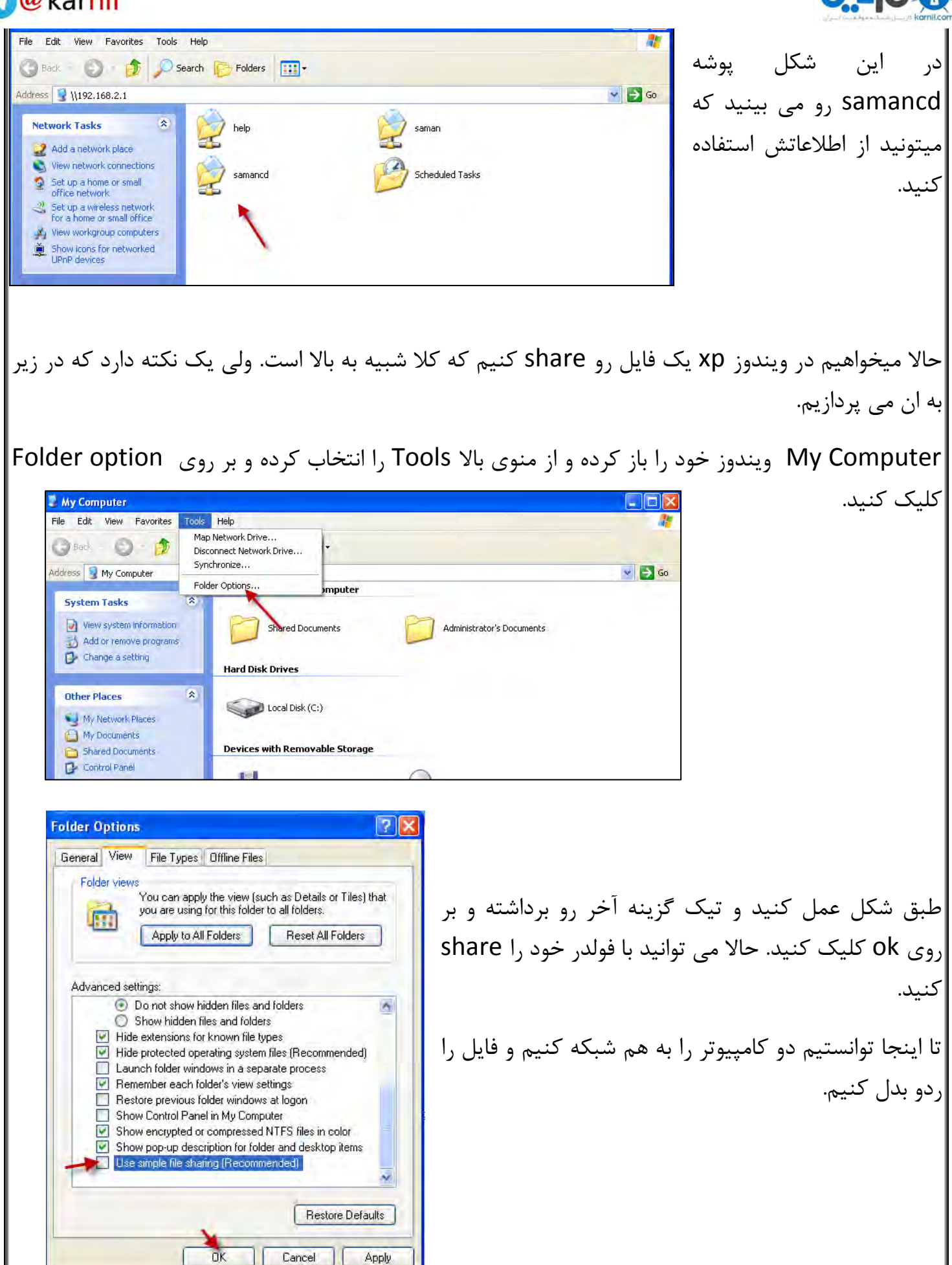

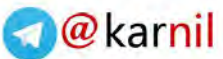

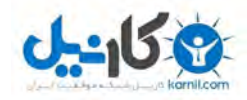

حالا می خواهیم یک فایل ایجاد کنیم که وقتی احتیاجی به کمک در یک کار دارید آن را برای یک نفر بفرستید وآن را دعوت کنید تا به شما در کارتان به صورت تصویری کمک کند. این کار اصولا از دو برنامه به نام های:

- 1- Remote Desktop Connection
- 2- Remote assistance

در برنامه اول ارتباط فقط یک طرفه است و فرد وقنی وارد ویندوز شما شود شما بطور خوکار Log off هیشویدکه این کار زیاد جالب نیست . به خاطر همین ما در این آموزش از برنامه Remote Assistance استفاده می کنیم که هم میتوانید هر دو در یک زمان صحبت ، چت ، ارسال فایل و حتی می توان آن کسی که می خواهد به شما کمک کند کنترل کامل کامییوتر را با اجازه شما به دست بگیرد.

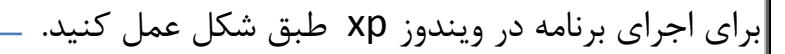

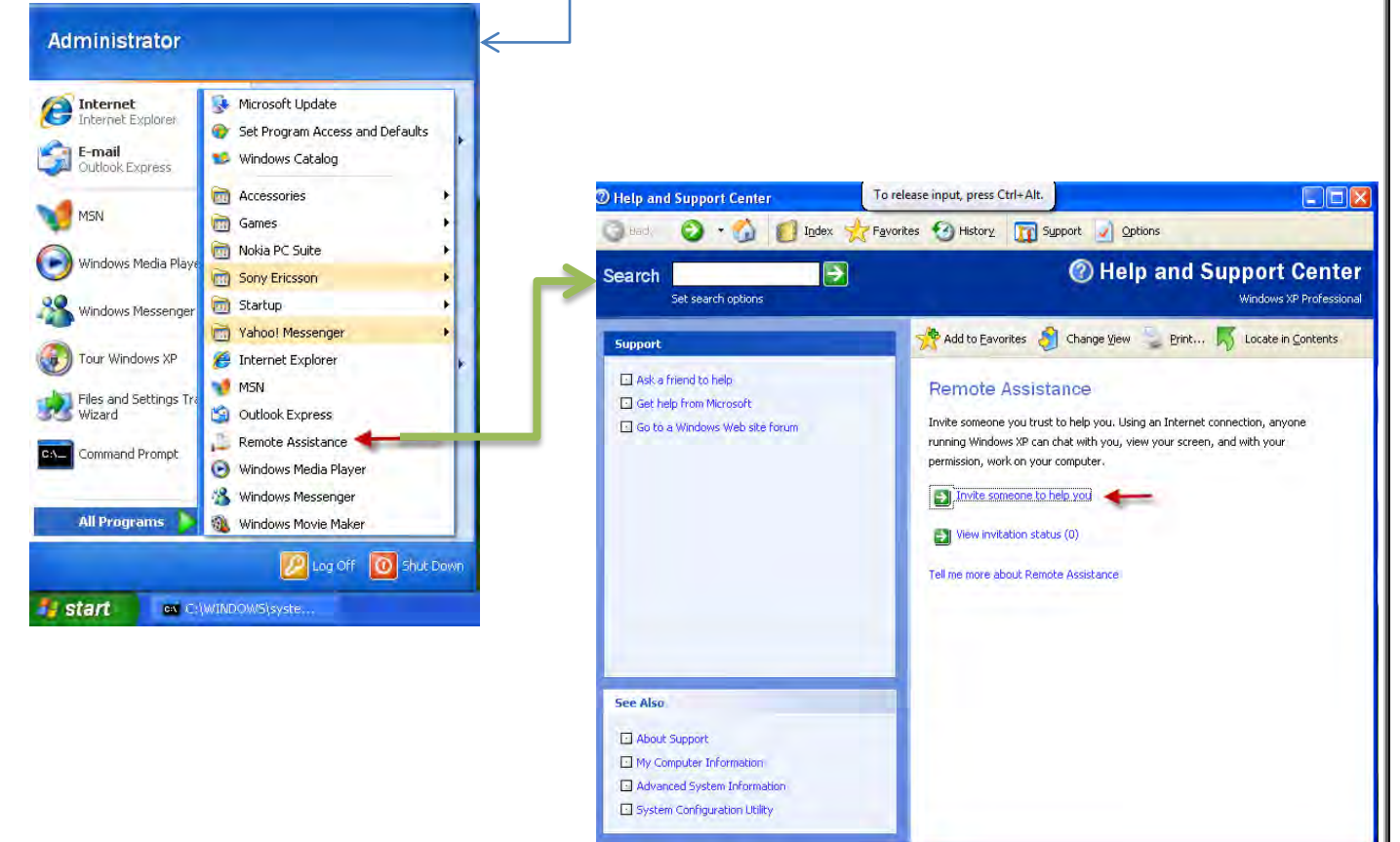

در شکل بالا گزینه مورد نظر ,ا انتخاب کنید تا شکل صفحه بعد ظاهر شود.

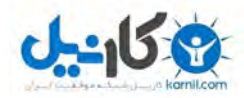

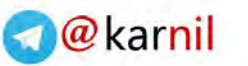

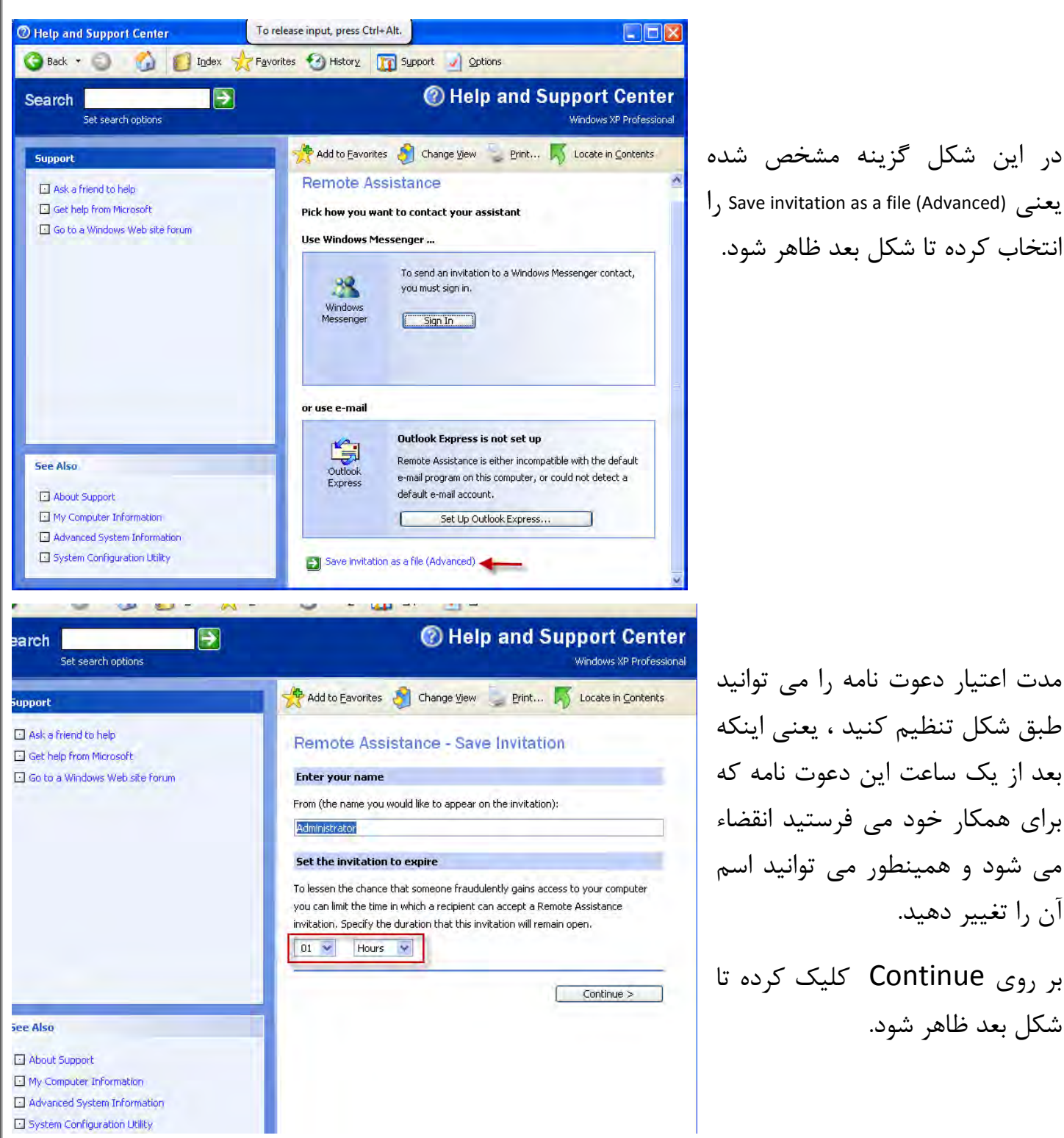

مدت اعتیار دعوت نامه را می توانید طبق شکل تنظیم کنید ، یعنی اینکه بعد از یک ساعت این دعوت نامه که برای همکار خود می فرستید انقضاء می شود و همینطور می توانید اسم آن را تغییر دهید.

بر روی Continue کلیک کرده تا شکل بعد ظاهر شود.

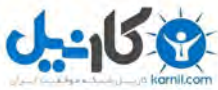

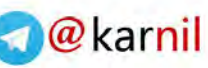

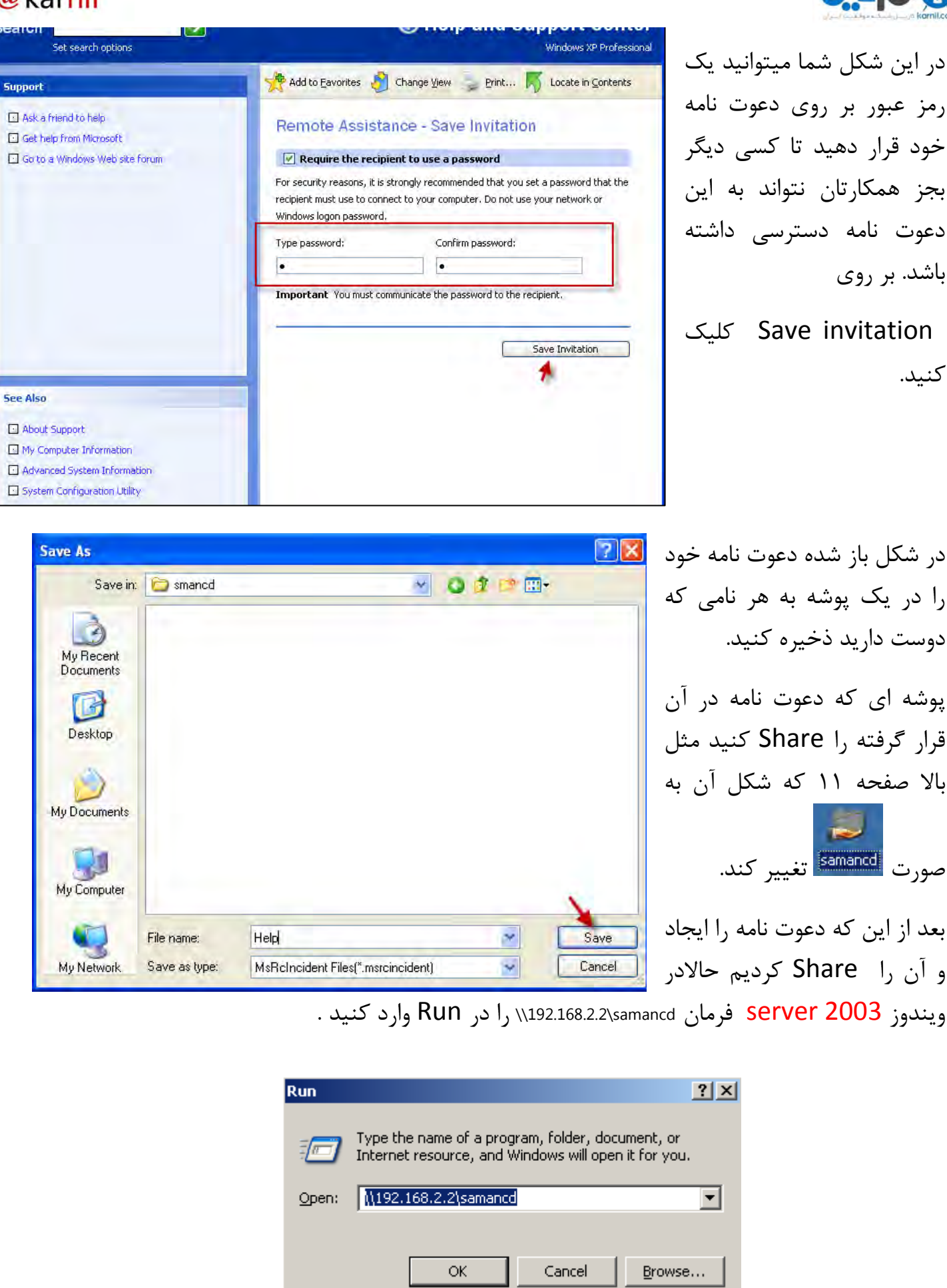

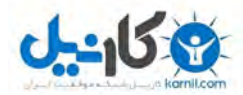

## **A**@karnil

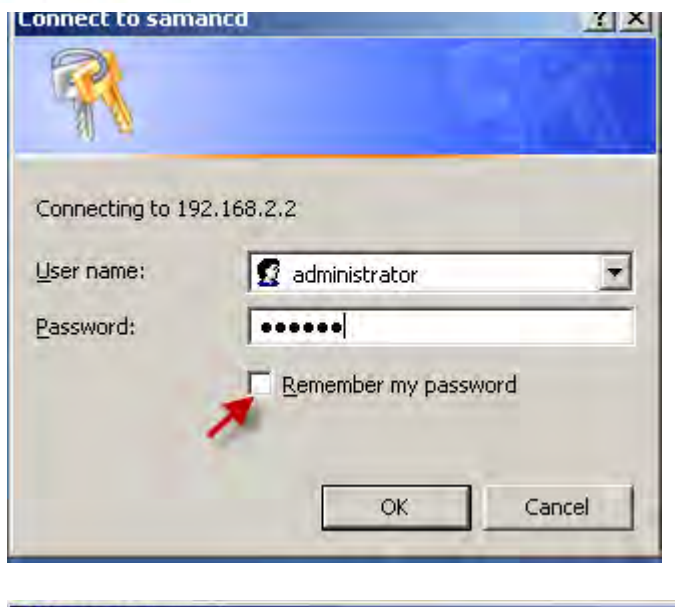

شاید در بعضی از سیستم ها به علت اینکه به کاربر مورد نظر مجوز نداده باشیم نام کاربری و رمز عبور ویندوز xp را میخواهد که وارد کرده و بر روی ok کلیک کنید.

تذکر :یک بار دیگر می گویم که مجوز دادن به کاربران در این آموزش قرار ندارد و انشاالله در آموزش های بعدی به صورت کامل به آن پرداخته می شود.

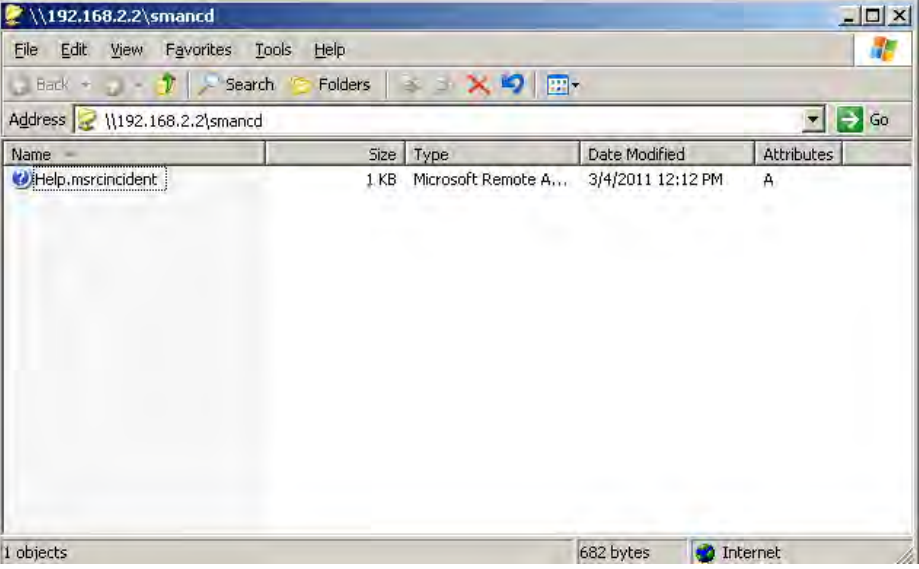

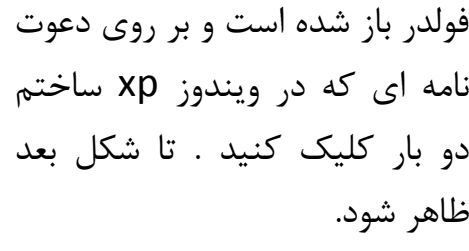

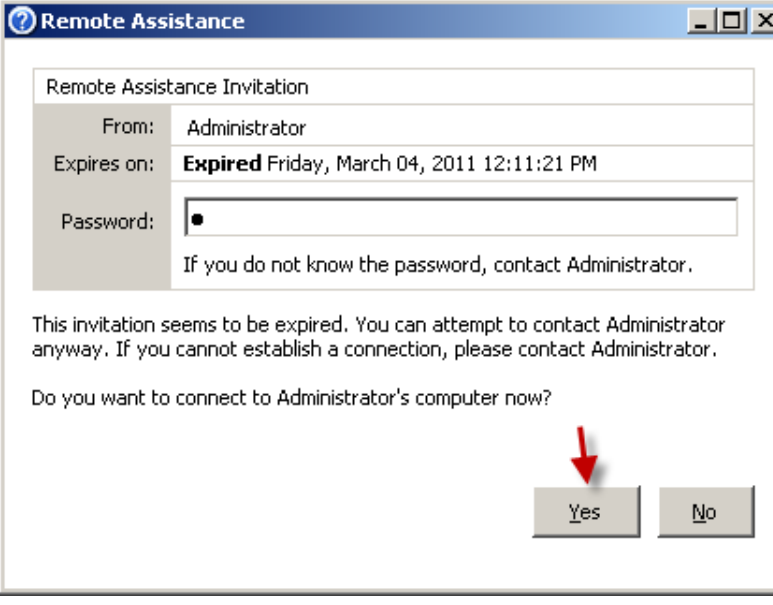

در این قسمت باید رمز عبوری که در دعوت نامه نوشتید اینجا وارد کنید ، و بر روی Yes کلیک کٌیذ.

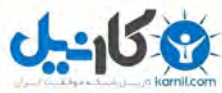

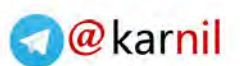

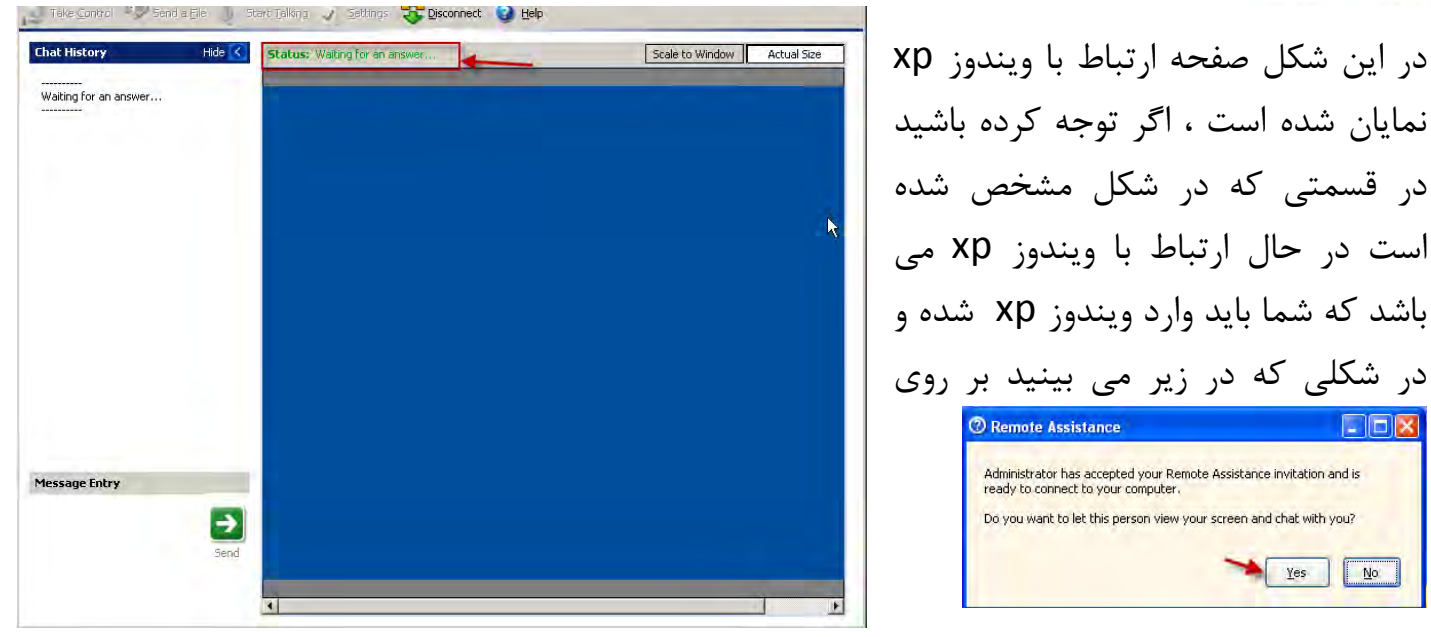

Yes کلیک کنید تا ارتباط برقرار شود. که این ارتباط را در شکل زیر می بینید.در ویندوز ۲۰۰۳ سرور

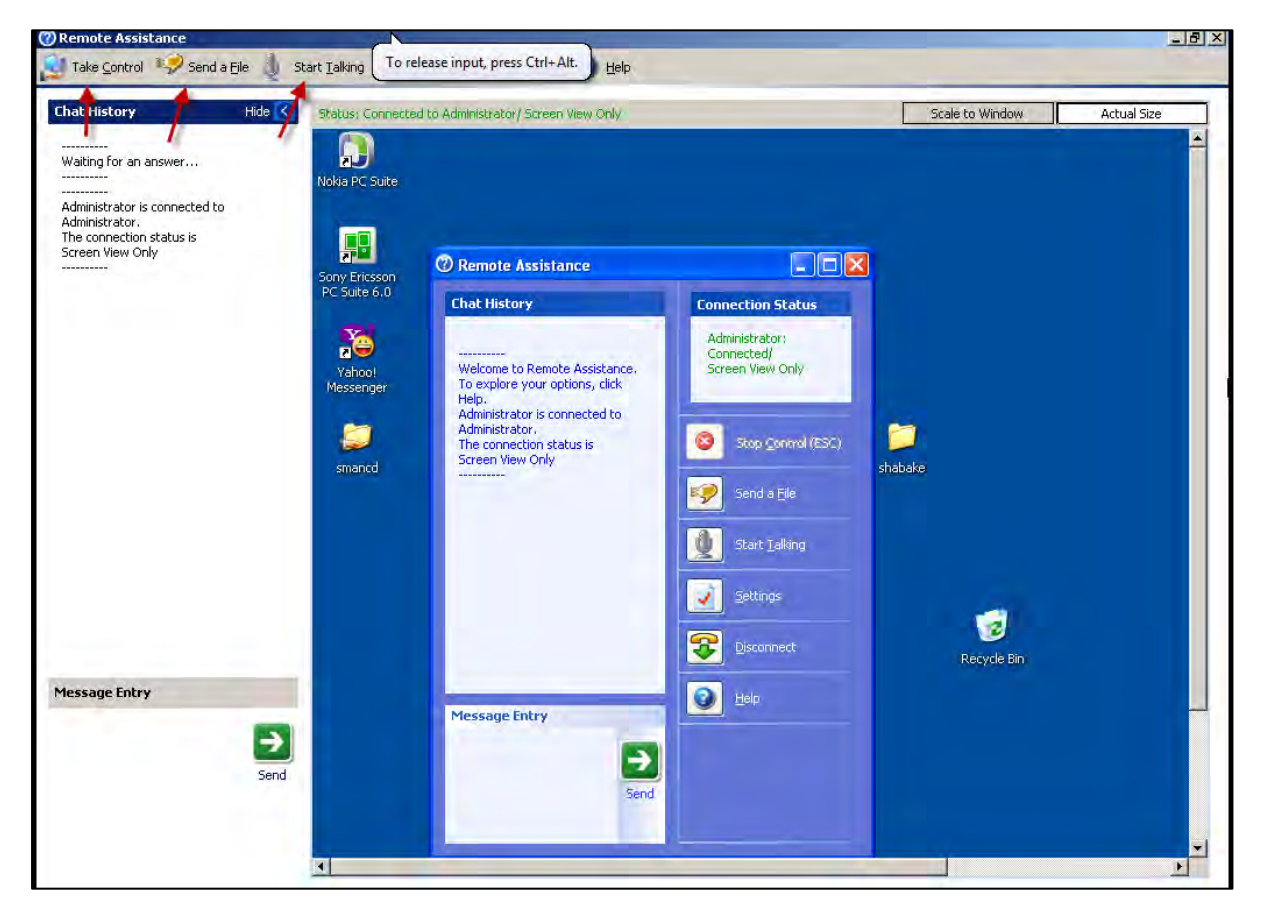

همانطور که مشاهده می کنید در بالای شکل چند گزینه برای ارتباط و جود دارد .

اگر بر روی گزینه Take Control کلیک کنید در ویندوز مقابل یعنی xp یک پیام ظاهر می شود که میگوید کاربر از ویندوز سرور مجوز ورود به محیط ویندوز و کار با آن را دارد که شما همانطور که در شکل صفحه بعد

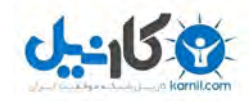

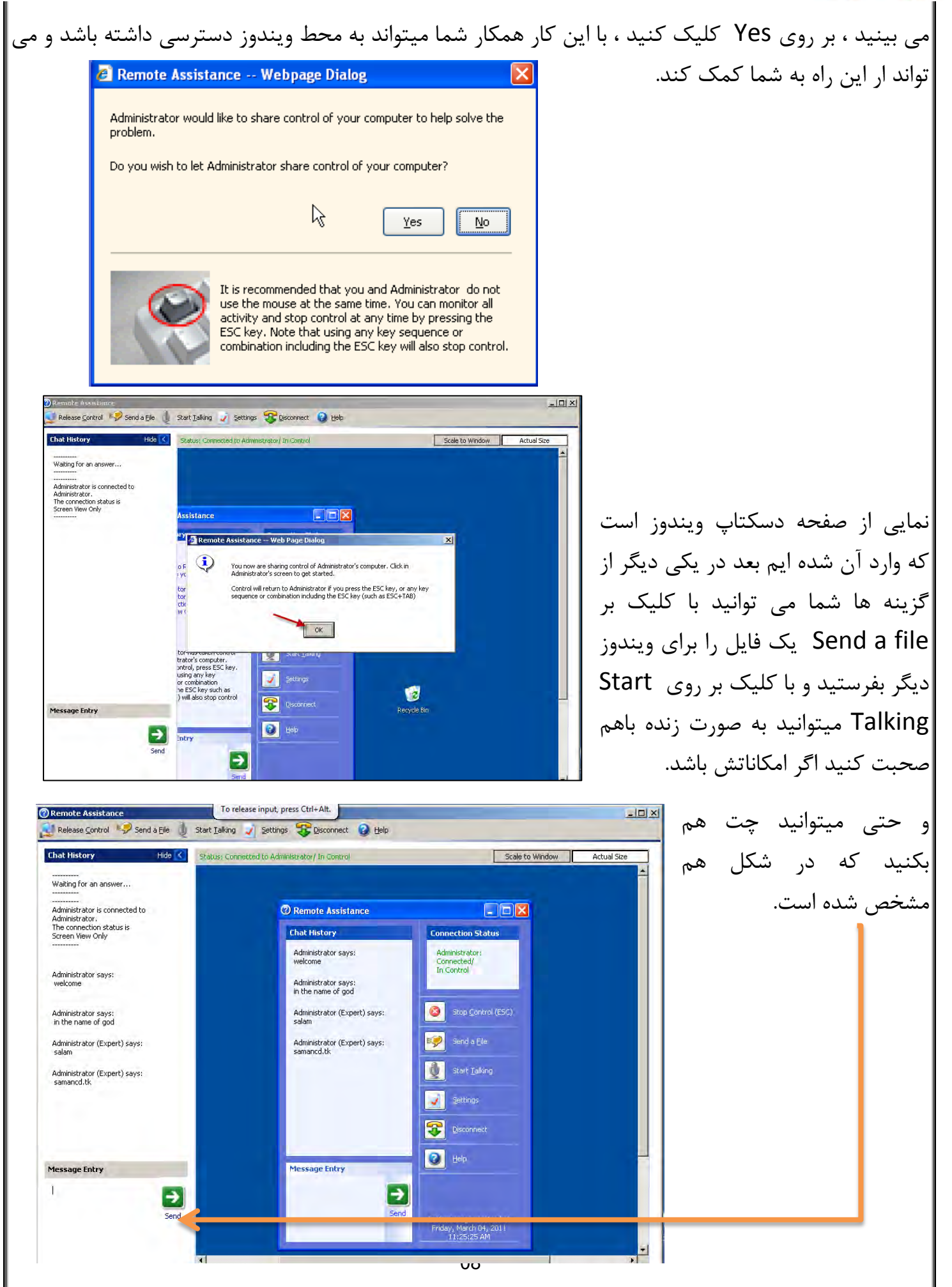

**O** & Rarnil

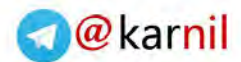

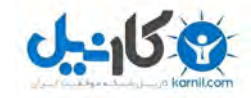

اکر انتخار میچی، امام قائمی، موعودی در دل نباشدماندن برای چیت ؟ علی شریعتی

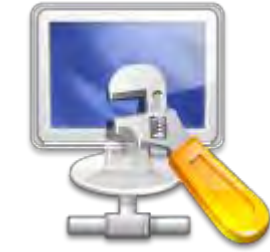

**بزودی آموزش کار با دیسک منیجر (**Disk Management**) منتشر می شًد .مىتظر باشید.برای دریافت بٍ [يبالگم](http://samancd.blogfa.com/) بیایید.**

## **آمًزش َای قبلی را می تًاوید از لیىک زیر دریافت کىید.**

- -1 [هقالِ آهَصش ساخر خشیٌر سشٍس ٍ تِ اضسشاک گزاسی آى](http://s1.picofile.com/file/6297043258/print_server_httpsamanc_tk_.rar.html) ۲- مقاله آموزشی ساخت ایمیل در شبکه های کامپیوتری - آموزش کار با دیسک کوتا $-5$ ۴- دانلود کتاب آموزش نرم افزار میکس پیناکل ۱۲(قسمت اول) ه- آموزش ساخت وب سرور و $\text{FTP}$  سرور در شبکه های محلی ۶- آموزش نصب و حذف اکتیو دایرکتوری (دومین) وکار با آن
	- -7 آهَصش کاس تا ًشم افضاس [Workstation VMware](http://s1.picofile.com/file/6324249494/VMware_Workstation_samancd_blogfa_com_.rar.html)

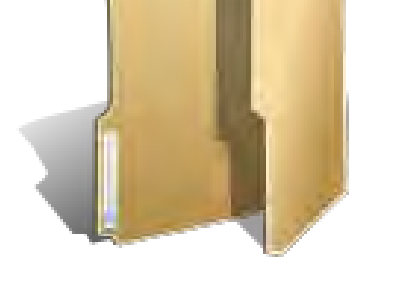

## **دوستان عزیز اگر انتقاد یا پشنهاد و یا حتی مشکلی داشتید می توانید از طریق موارد**

**زیر با من در تماس باشید.** 

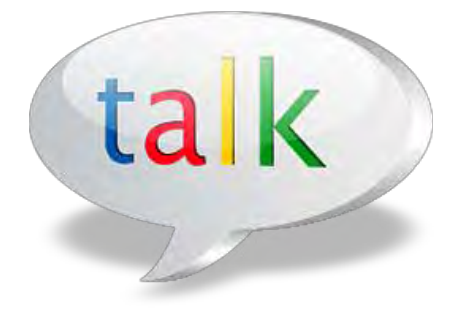

Samancd2009@gmail.com

[http://www.samancd.blogfa.com](http://www.samancd.blogfa.com/)

[http://www.samancd.tk](http://www.samancd.tk/)

**مًفق باشید**

**فرشید باباجاوی 19/ 99/11**

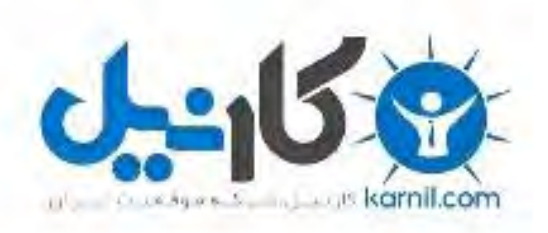

## در کانال تلگرام کارنیل هر روز انگیزه خود را شارژ کنید <sup>@</sup>

# *<https://telegram.me/karnil>*

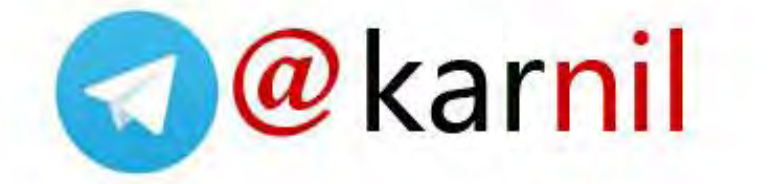